This job aid will show you how to log into your Workday profile on a desktop web browser. It also explains how to use our Multifactor Authentication (MFA) services to verify your account before accessing Workday.

### LOG-IN STEPS FOR WORKDAY

**1.** Navigate to the LCMC Health's Workday homepage by clicking on the Workday Link in the Quick Links section of Inside LCMC Health home page [\(https://lcmchealth.sharepoint.com/home.aspx\)](https://lcmchealth.sharepoint.com/home.aspx)

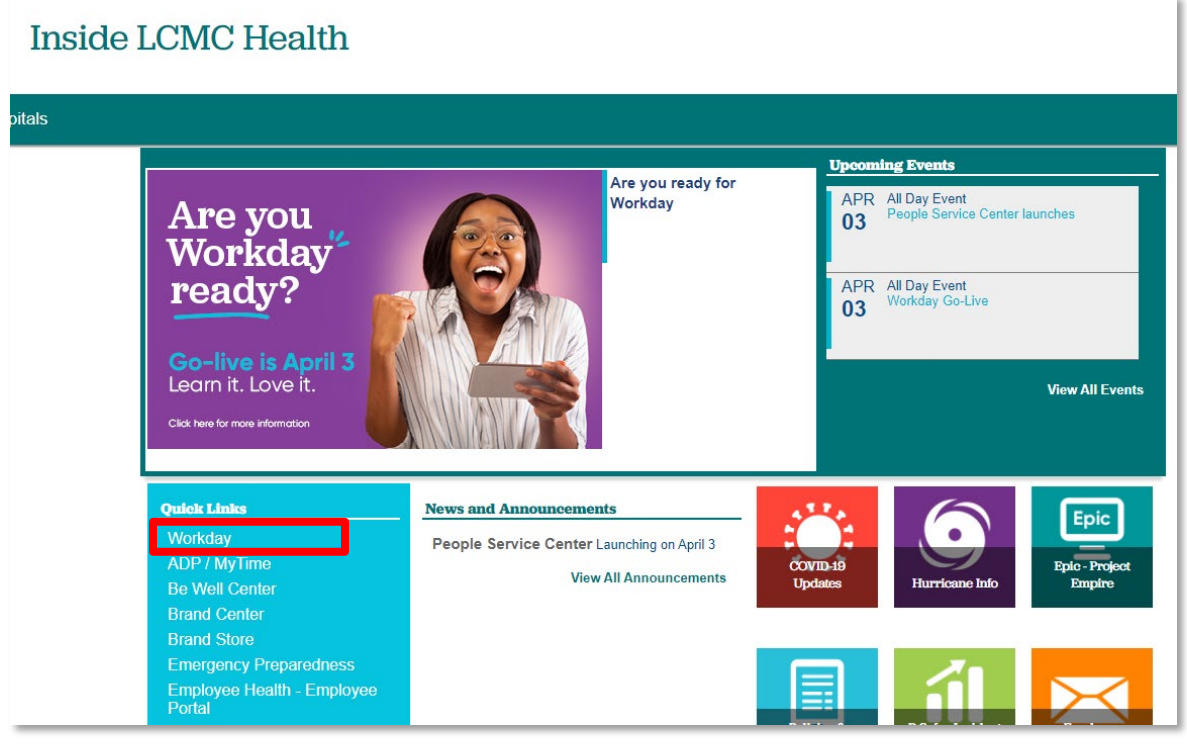

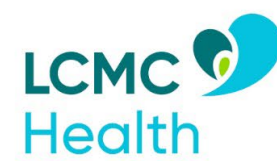

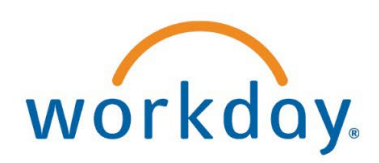

**2.** Enter your Network ID in the box and click **Next**

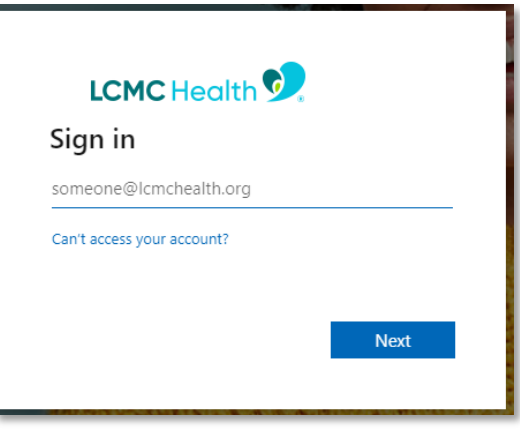

**3.** After clicking **Next**, another login box will appear. Verify your Network ID in the **Username** box and enter your Network Password in the **Password** box then click **Sign In**

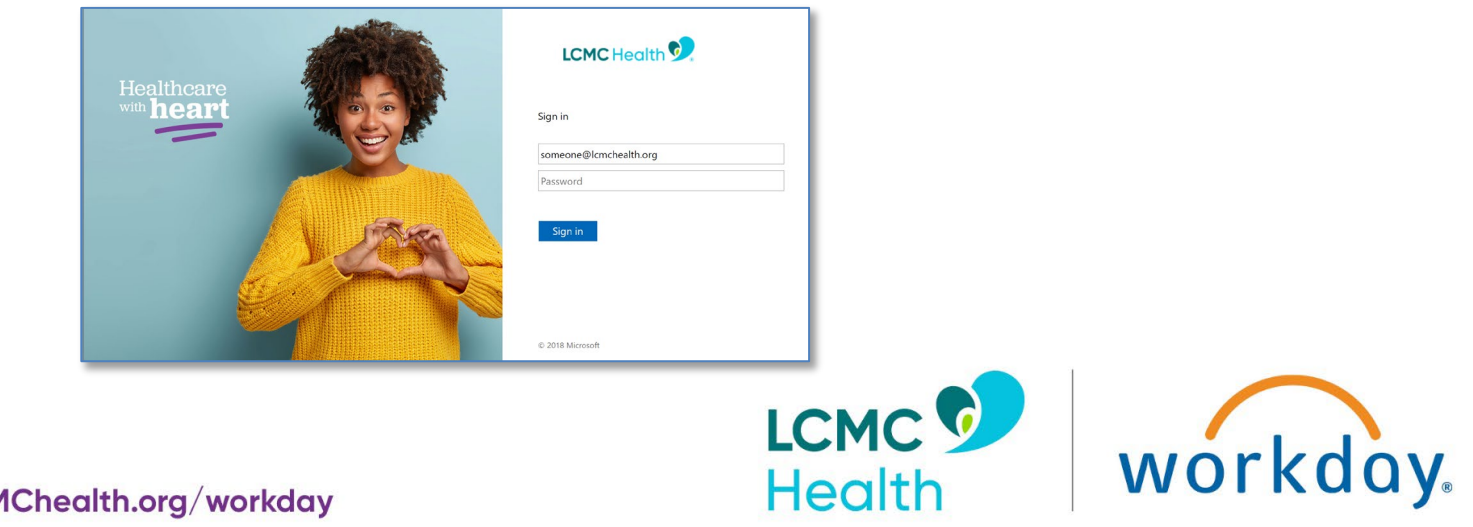

For everything Workday visit LCMChealth.org/workday

- **4.** After clicking **Next**, there are 3 scenarios that may occur (a, b, or c):
	- **a. You see a screen with two Green Buttons that are connected to the Duo Mobile App**

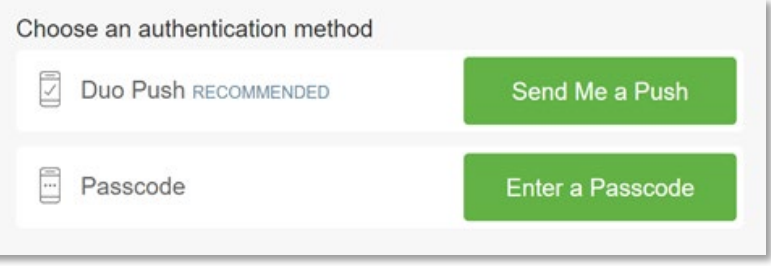

- i. **If you have already activated your Duo Mobile App** you can use either button to authenticate yourself. To use Duo Push, click **Send Me a Push**, open your Duo Mobile App, and click the **Green Check** that pops up. To use Duo Passcode, click **Enter a Passcode**, open your Duo Mobile App, and enter the 6-digit passcode from the App. After completing this step, you will be taken to your Workday profile.
- ii. **If you HAVE NOT activated your Duo Mobile App**  follow the steps in [this section.](#page-4-0) Then, complete step 4.a.i above.
- iii. **If you need to REACTIVATE your Duo Mobile App**  follow the steps in [this section.](#page-5-0) Then, complete step 4.a.i above.
- **b. You are taken straight to Workday** (this means you have been assigned a Microsoft Authenticator license and are accessing Workday from an LCMC device behind the LCMC Health firewall - no further action is required)

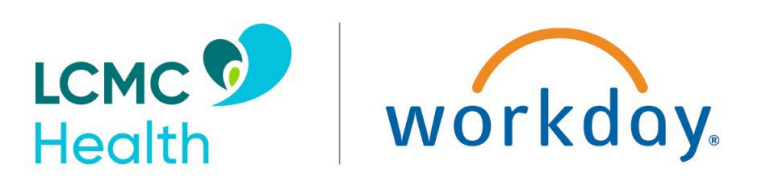

**c. You see a screen asking how you would like to be contacted for authentication through your mobile phone number**

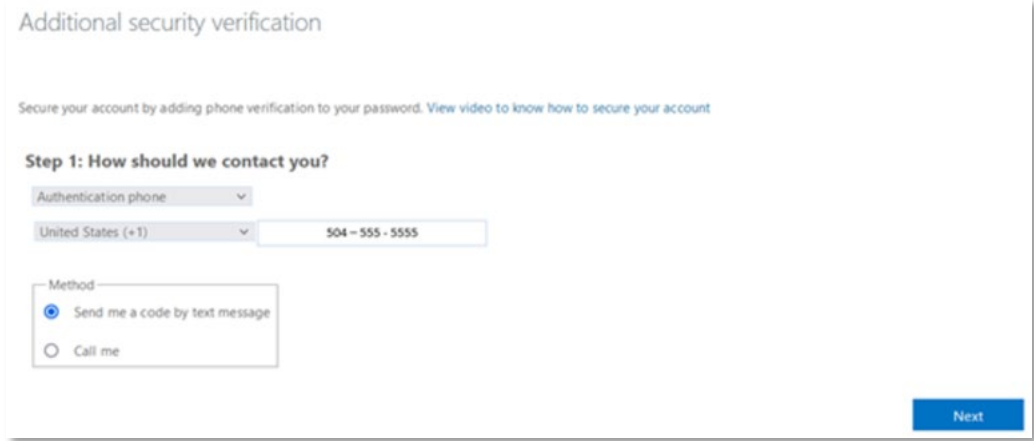

- i. Ensure that the phone number listed is your current cell phone number (this is very important)
- ii. Choose whether you would prefer to authenticate via text or by phone call
- iii. Follow the instructions for your chosen option. After completing this step, you will be taken to your Workday profile.

For additional technical issues, please contact the Workday Go-Live Help Desk at 504.962.6101

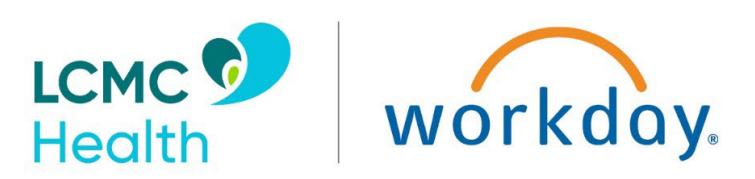

### <span id="page-4-0"></span>ACTIVATING DUO MOBILE FOR MULTI-FACTOR AUTHENTICATION (MFA)

If you have not previously set up Duo Mobile, follow these instructions:

**1.** From your mobile phone, download Duo Mobile from the App Store, Marketplace, etc.

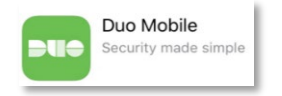

- **2.** From a PC, open a web browser and navigate to this [link](https://duo.lcmchealth.org/)
- **3.** Enter your LCMC Health Network ID and Password and click **Log On**

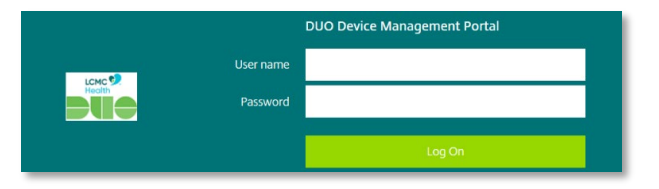

- **4.** Click **Start Up**
- **5.** Select **Mobile phone** and click **Continue**
- **6.** Enter your mobile phone number, check the box to verify the phone number, and click **Continue**

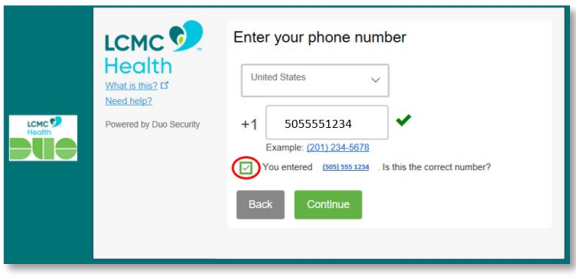

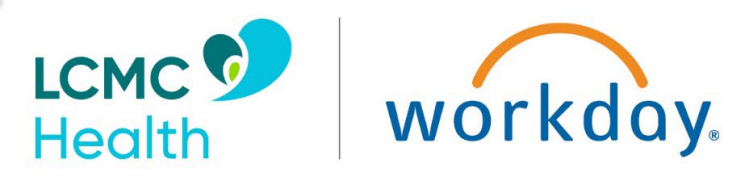

- **7.** Select the type of phone you are using and click **Continue**
- **8.** Click **I Have Duo Mobile Installed**
- **9.** Open the Duo Mobile App on your phone and click the **+** to add a new account

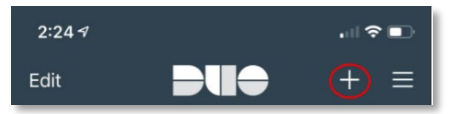

**10.** Hold your phone camera up to the PC to scan the on-screen bar code. Once scanned, you will see a check across the on-screen bar code. You will also see the LCMC Health Protected Profile on your mobile phone.

For additional technical issues, please contact the Workday Go-Live Help Desk at 504.962.6101

### <span id="page-5-0"></span>REACTIVATING DUO MOBILE FOR MULTI-FACTOR AUTHENTICATION (MFA)

If you have already enrolled in Duo but your account has been deactivated or you purchased a new device which requires association with your LCMC Health Duo account:

**1.** From your mobile phone, download Duo Mobile from the App Store, Marketplace, etc.

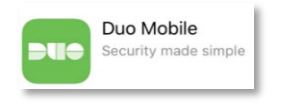

- **2.** From a PC, open a web browser and navigate to this [link](https://duo.lcmchealth.org/)
- **3.** Enter your LCMC Health Network ID and Password and click **Log On**

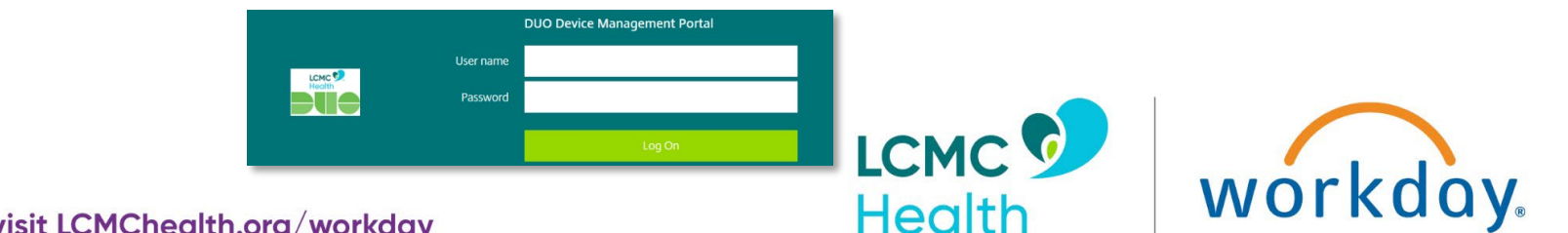

For everything Workday visit LCMChealth.org/workday

- **4.** Click **My Settings & Devices** on the left
- **5.** Click **Enter a Passcode**
- **6.** Click **Text Me New Codes**
- **7.** You will receive a text message with 10 passcodes
- **8.** Return to the PC, enter the first code, and click **Log In**
- **9.** The My Settings & Devices screen will appear with your device and phone number listed
- **10.** Click **Device Options**
- **11.** Click **Reactivate Duo Mobile**
- **12.** To verify ownership of the mobile device, select **Text Me**, enter the 6-digit code you receive, click **Verify**, then click **Continue**
- **13.** As you walk through the menu, click your **Phone Type** which identifies which device has DUO installed
- **14.** From inside the Duo Mobile App, tap the **+** button and scan the barcode with your phone

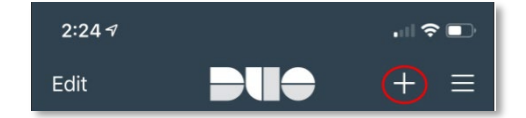

#### **15.** Click **Continue**

**16.** You can either click **Back to Login** or change your preferred authentication method

For additional technical issues, please contact the Workday Go-Live Help Desk at 504.962.6101

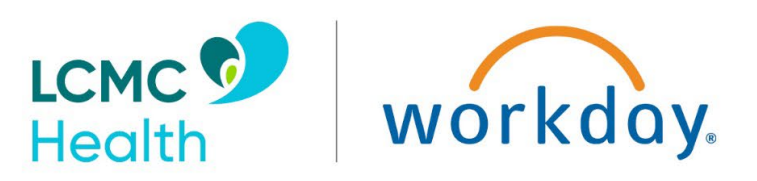